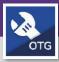

## WORK TASKS: ACCESS AND ADD PHOTOS AND DOCUMENTS

Provides guidance for accessing existing photos and documents. Also how to add newphotos and documents to a Work Task in FC Mobile (OTG).

#### **GETTING STARTED**

This guide begins in a selected **Work Task**. For more information on locating a Work Task, please refer to the **View & Search My Tasks** job guide.

#### **DIRECTIONS:**

- Once you have selected a **Work Task** from your **Task Queue**, locate the **Documents** tab at the bottom of your screen.
  - 1 Tap on the Documents tab

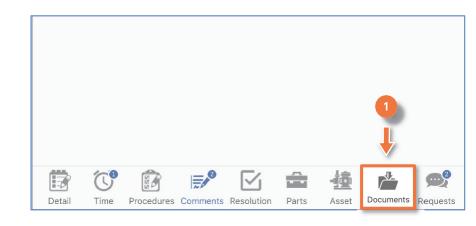

- Upon tapping, you will be able to view the Photos and Documents associated with the selected Work Task.
  - Existing Photos are accessible by tapping on the cloud icon to the left of the photo name
  - Once the photo has downloaded, it will automatically open

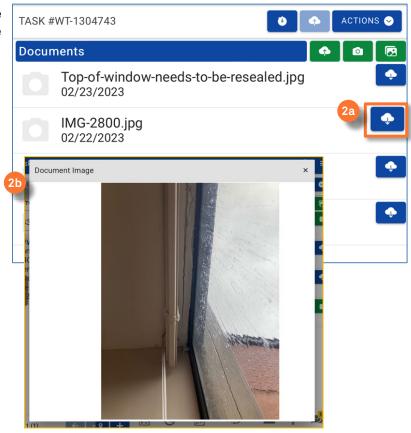

Updated: 04/25/2023

ACTIONS ♥

Page |2

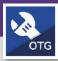

### **O&M TECHNICIANS & SUPERVISORS**

## WORK TASKS: ACCESS AND ADD PHOTOS AND DOCUMENTS

TASK #WT-1228724

04/04/2022

04/04/2022

WT-1108586.xls

WT-1108586 Updated (1).xls

**Documents** 

#### **DIRECTIONS:**

If you want to download a file other than a photo, such as an excel or PDF document:

3a Tap the download button

Upon tapping, the **File Download** pop-up will appear.

3b Tap on the Save to Files option

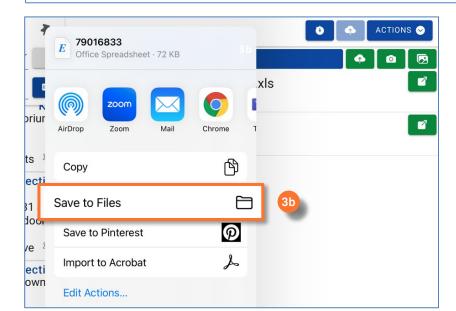

3c Tap on the Downloads option

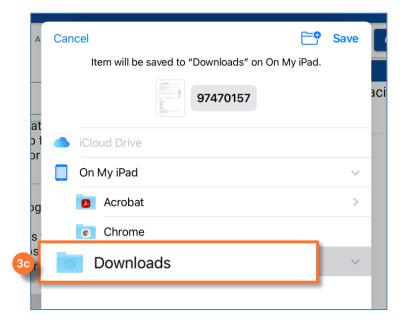

Updated: 04/25/2023 © 2023 Northwestern University

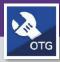

# WORK TASKS: ACCESS AND ADD PHOTOS AND DOCUMENTS

#### **DIRECTIONS:**

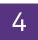

Navigate to your iPad home page:

4a Tap on the Files icon

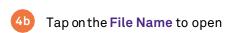

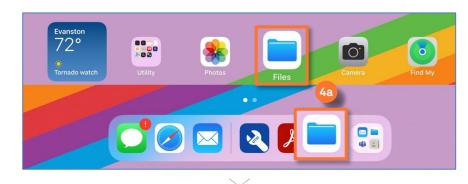

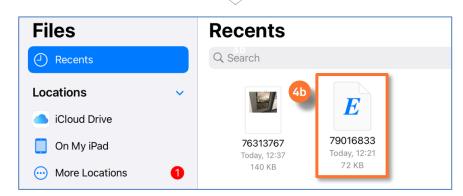

4c You are now able to edit the file

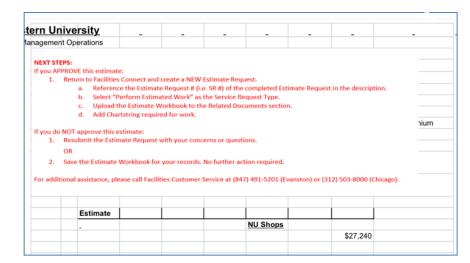

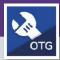

# WORK TASKS: ACCESS AND ADD PHOTOS AND DOCUMENTS

#### **DIRECTIONS:**

If you wish to ADD or Upload a photo or document, there are three ways to do so.

5a Tap the Upload button to add a new file

Upon tapping, the **File Upload** pop-up will appear.

5b Tap the Click here option in the grey box.

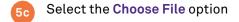

Select the file name

The file will automatically appear on the documents tab

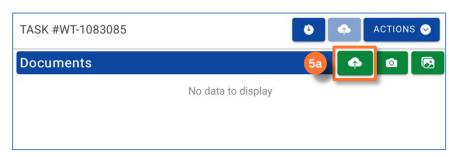

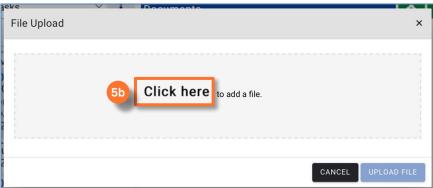

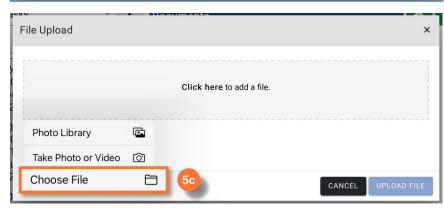

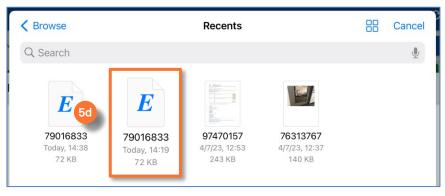

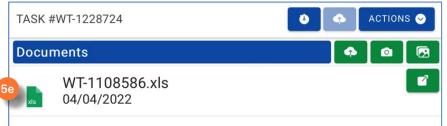

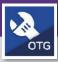

# WORK TASKS: ACCESS AND ADD PHOTOS AND DOCUMENTS

#### **DIRECTIONS:**

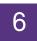

The second way to ADD or Upload a photo:

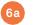

Tap the Photos button

Upon tapping, the **Photo Library** will appear.

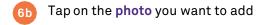

- 6c Type in a name for the photo
- 6d Tap OK

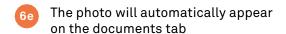

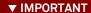

It is important to remember to **SYNC** after adding any photos or documents.

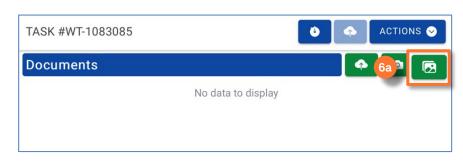

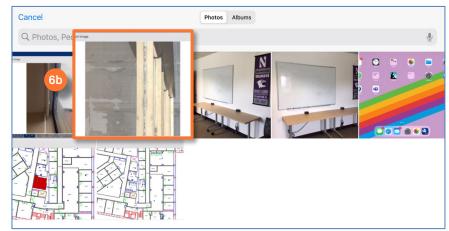

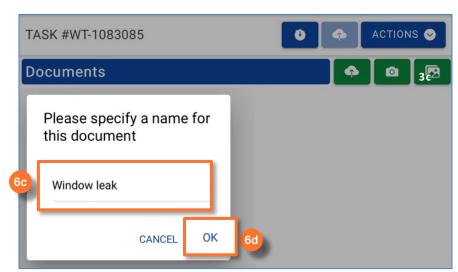

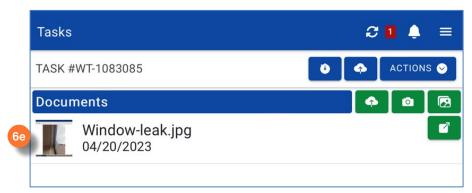

Page |5

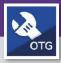

# WORK TASKS: ACCESS AND ADD PHOTOS AND DOCUMENTS

#### **DIRECTIONS:**

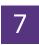

The third way to **ADD** a photo:

7a Tap the Camera button

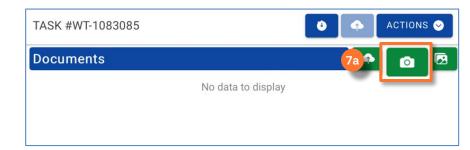

Upon tapping, the camera view will open

- 7b Take the **photo** using the camera button
- If you are satisfied with the photo, tap the Use Photo button

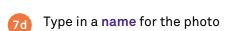

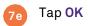

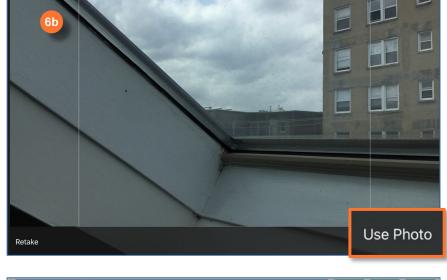

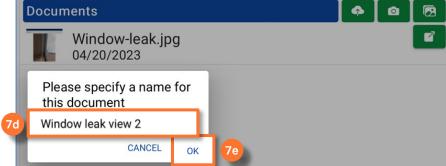

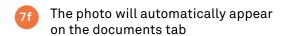

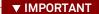

It is important to remember to **SYNC** after adding any photos or documents.

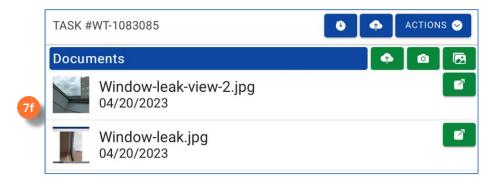